# 如何透過儲存/載入(Save/Load)專案管理維護所有已完成設 定的模組?

DCON Utility Pro 從 V4.0.0.1 開始提供儲存專案 (Save Project)功能

儲存專案功能的主要目的為

a. 儲存所有模組的通信參數,如果 RS-485 網絡上有很多模組,能快速還原先前的搜尋結果。

b. 儲存詳細的模組設定內容,有助了解模組有哪些功能,並節省紀錄模組設定的文書工作。

使用情境: 假設一個案場布置了很多模組分散在一棟建築物裡面,這些模組會根據需求設定 不同的組態。通常會有下面幾個需求

1. 每一模組通訊參數紀錄 (COM Port, Protocol, Baud Rate, Checksum, Parity format

等項目)。

- 2. 每一模組設定細項紀錄 (Power On Value, Safe Value, Watchdog, AI input range, AO output range 等項目)。
- 3. 確保在將來由於損壞而更新和更換模塊時可以提供正確的設定內容供比對。

要記錄每一模組的設定資料其實是一件非常繁雜又專業的事情,使用者通常不知道一個模組 到底有那些功能,一般只會專注在模組要使用的功能,例如溫度量測的感測器類別,卻忘了 還需要設定資料格式是工程單位 (Engineering format or float format) 還是 2 補數格式 (Hex format),等最後模組重新設定更新到現場後發現讀取數據有問題。

當案子完成後,一切工作就緒。過了幾年後有些模組會損壞更新,更新後的模組設定是否正 確可以使用載入 (Load Project)功能協助現場檢查比對更新後的模組設定是否與一開始儲 存的資料相同。這對案子後續維護運作是一項非常重要的工作。

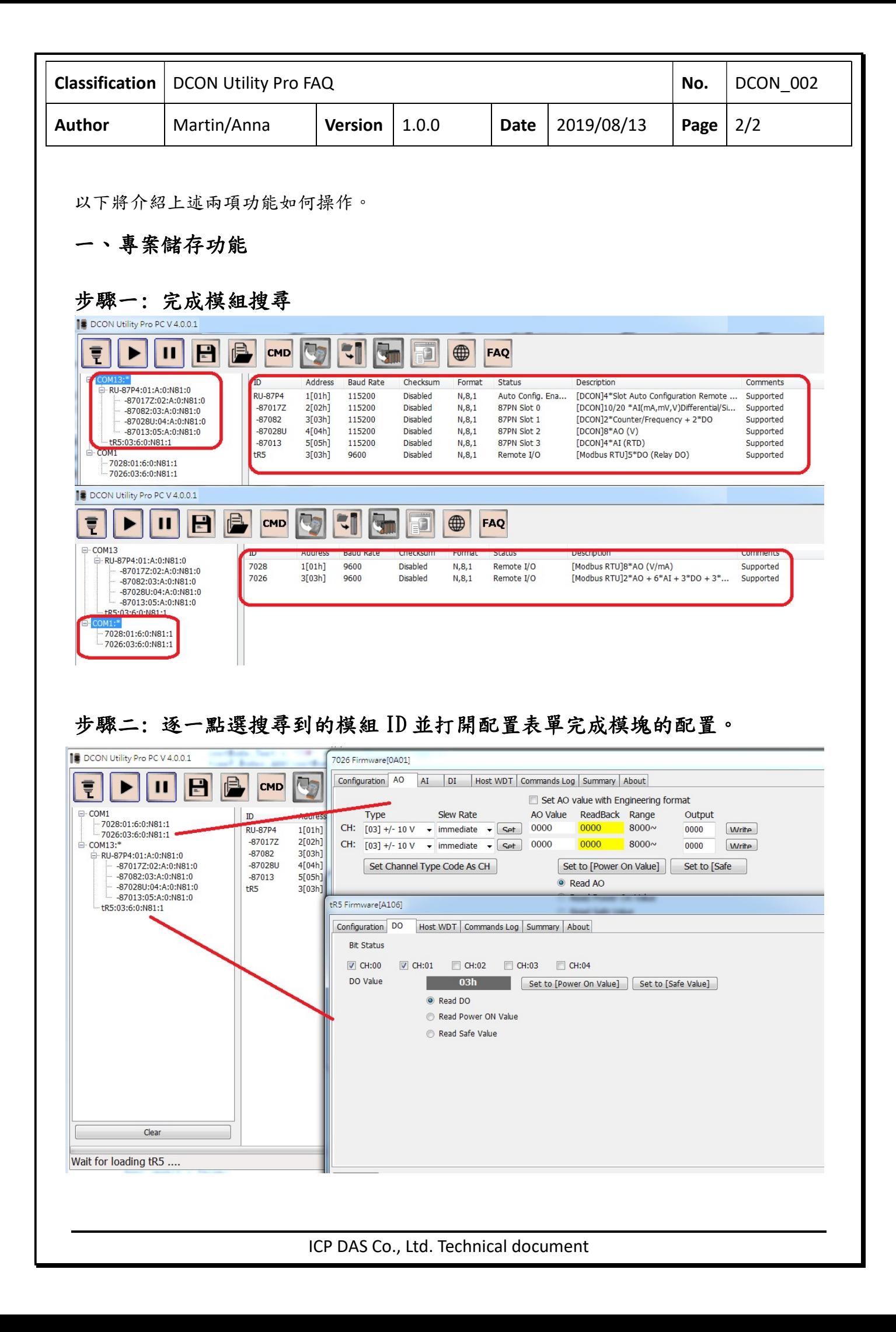

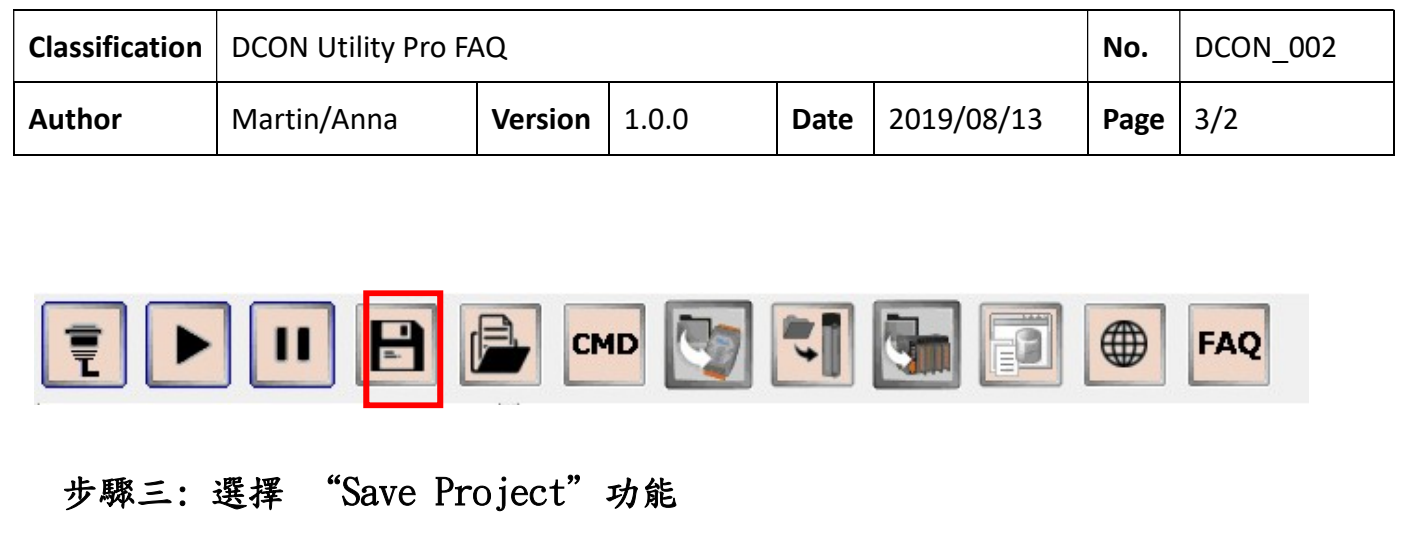

將 I / 0 設置另存為專案保存相關文件時,輸入一些項目備註,有助於將來對專案內容的了解, 儲存成功它將顯示項目文件路徑。

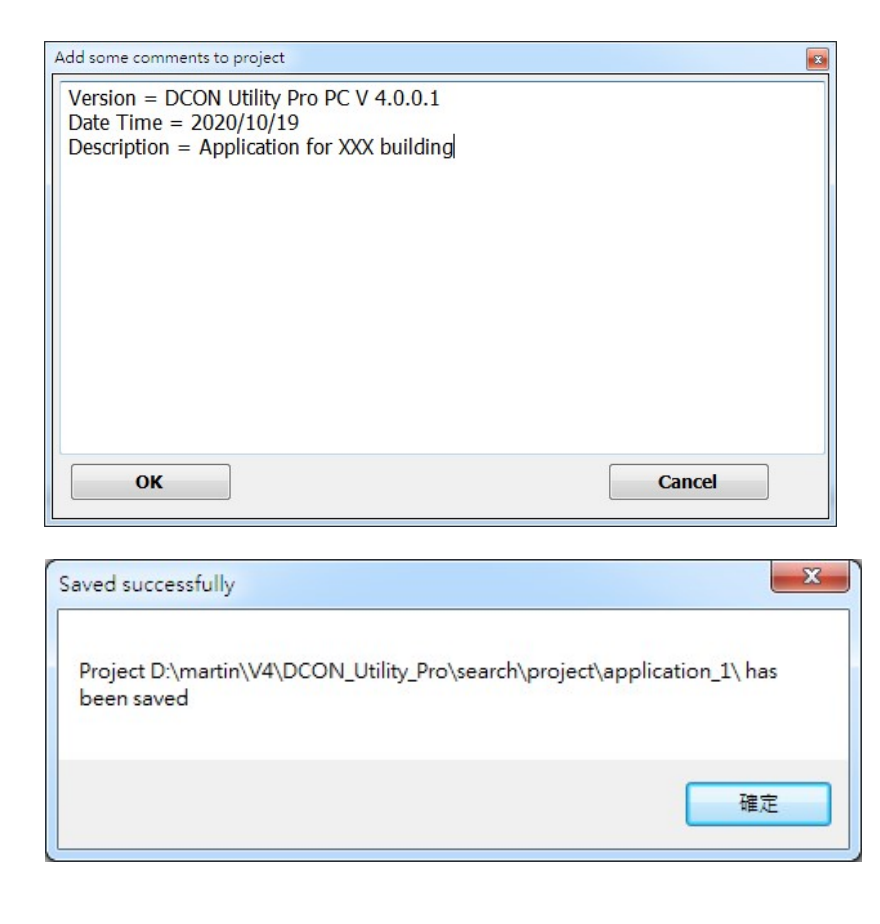

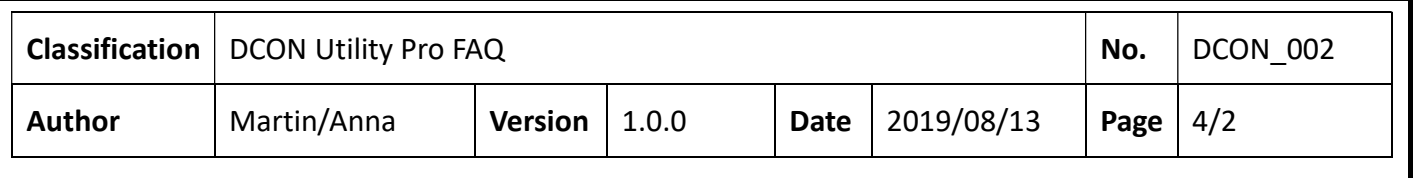

如果在運行 DCON Utility Pro 之前,所有模組已配置完成,而搜尋完成後是否必須全部模組 再逐一設定過才能存成專案 ?

當執行 DCON Utility Pro 時,若 COM 端口搜尋選項有勾選"Search and Get I/0 Configurations" 功能,它可以在 I / 0 模塊被搜尋時的當下,直接讀取該模組的設置,在 搜尋結束後直接將配置的結果存成專案,可以省去逐一點選模組 ID 進入設定表單的時間。

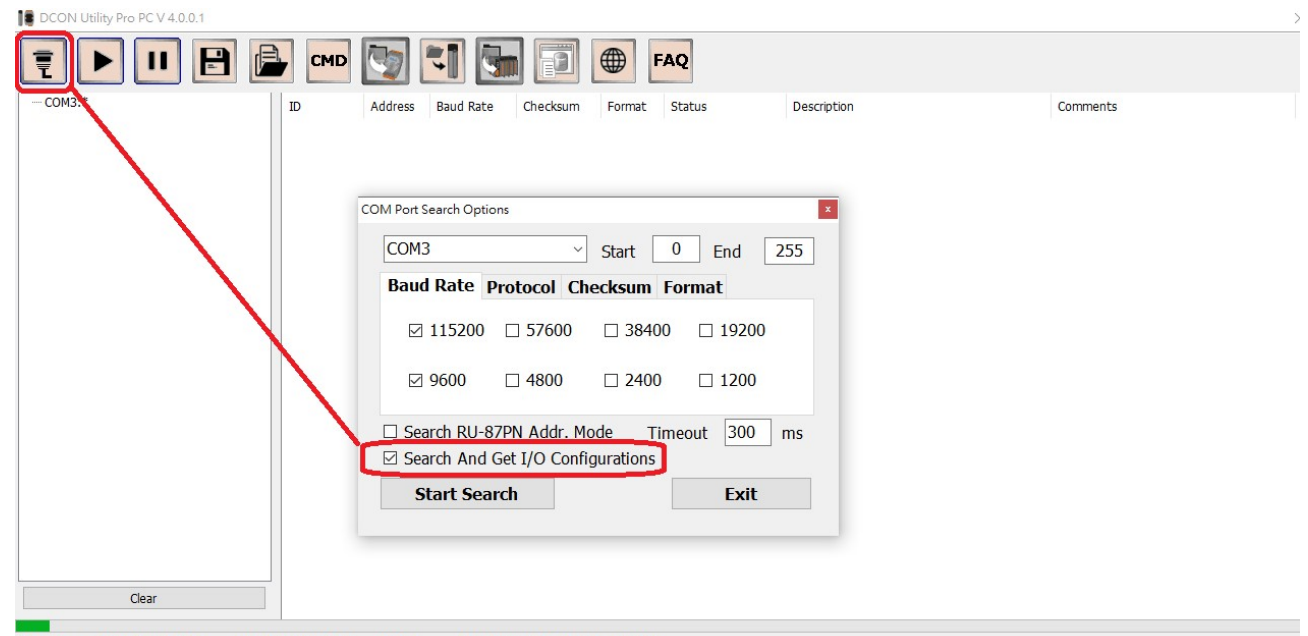

COM:3 Address:6[06h] Baud Rate:9600 N,8,1 Checksum:Disabled DCON

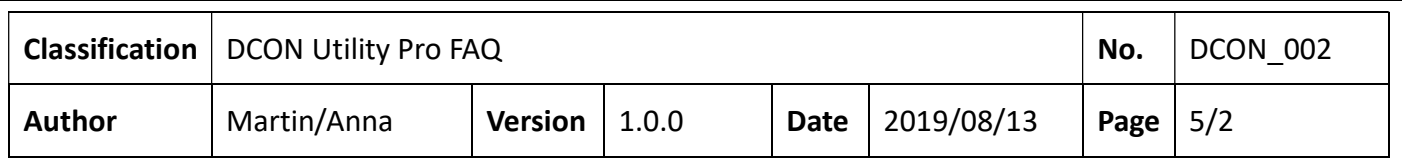

## 二、載入專案功能

執行載入儲存的專案("Load Project")功能會需要開啟 COM Port,並根據專案儲存內容檢 查 RS-485 網路上模組及設定內容是否與先前儲存專案時的狀態一致。所以若要執行載入儲存 的專案功能前必須關閉現場正在執行的應用程式。

當一個應用案場執行多年後,可能會有模組因損壞進行更換的情形。 對於現場維護,使用 DCON Utility Pro "Load Project" 可提供以下用途。

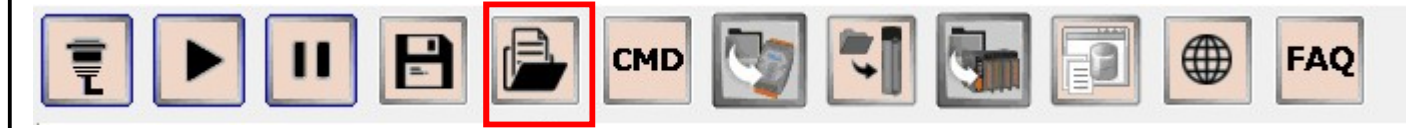

# 1. 檢視之前的備註內容。

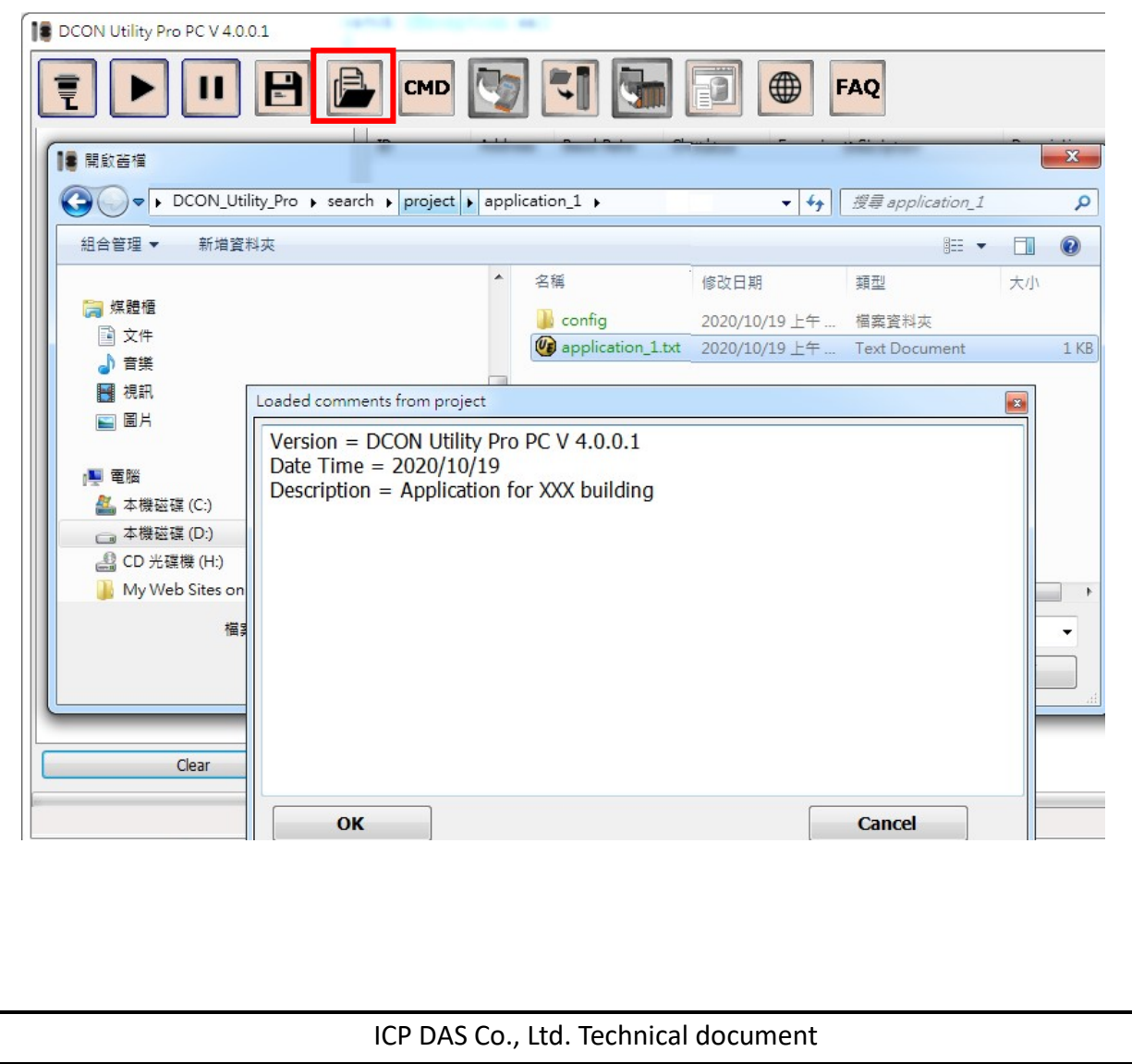

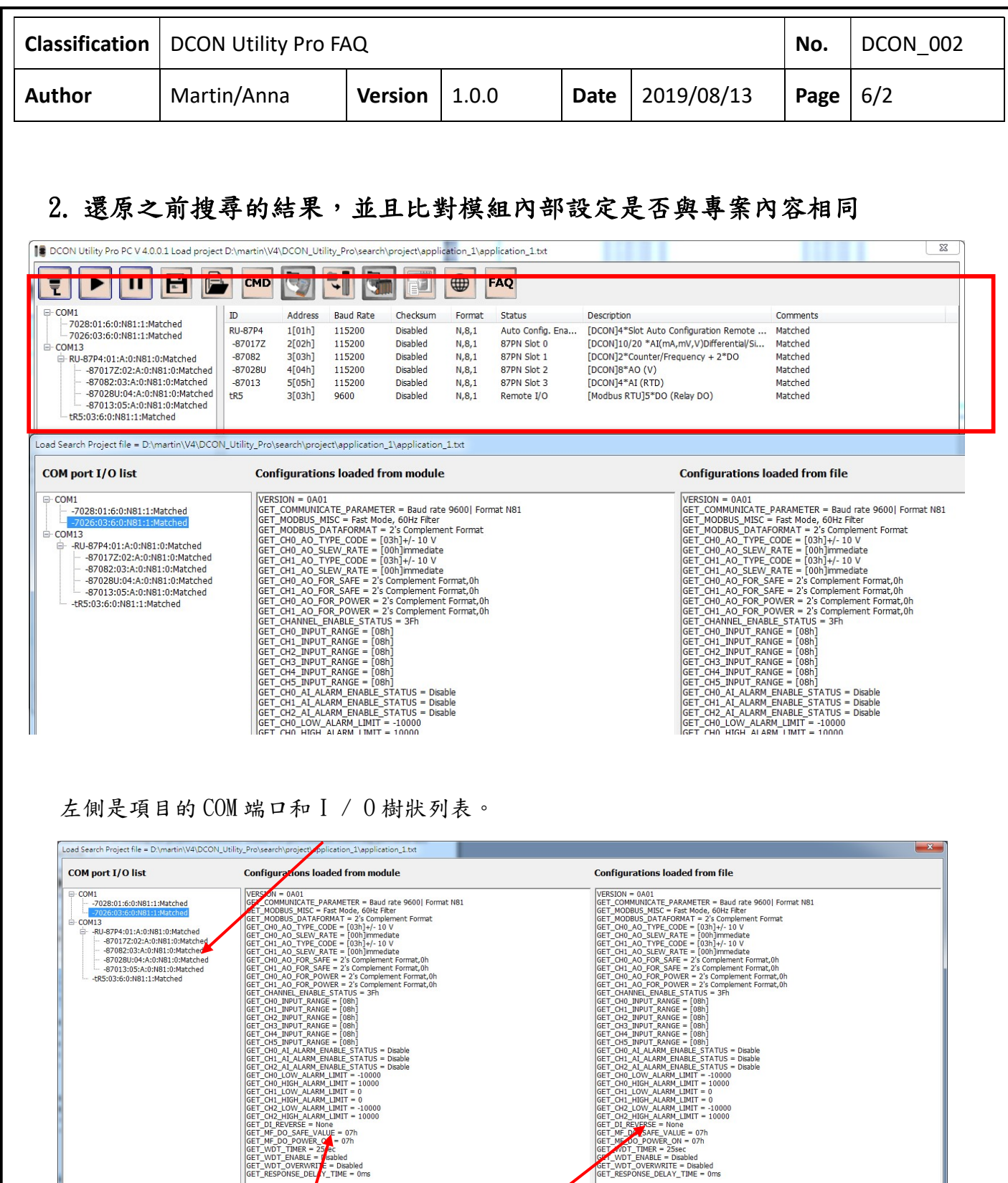

ICP DAS Co., Ltd. Technical document

GET<br>GET<br>GET

從模組取得的設定細節。 專案載入的模組設定細節。

 $\boxed{\text{COM1;7026:[3,3,6,2,0,0];3[03h];9600;Disabled;N,4;Remote I/O;[Modbus RTU]2*0 + 6*AI + 3*DO + 3*DI (mA,V);0A01;1) }$ 

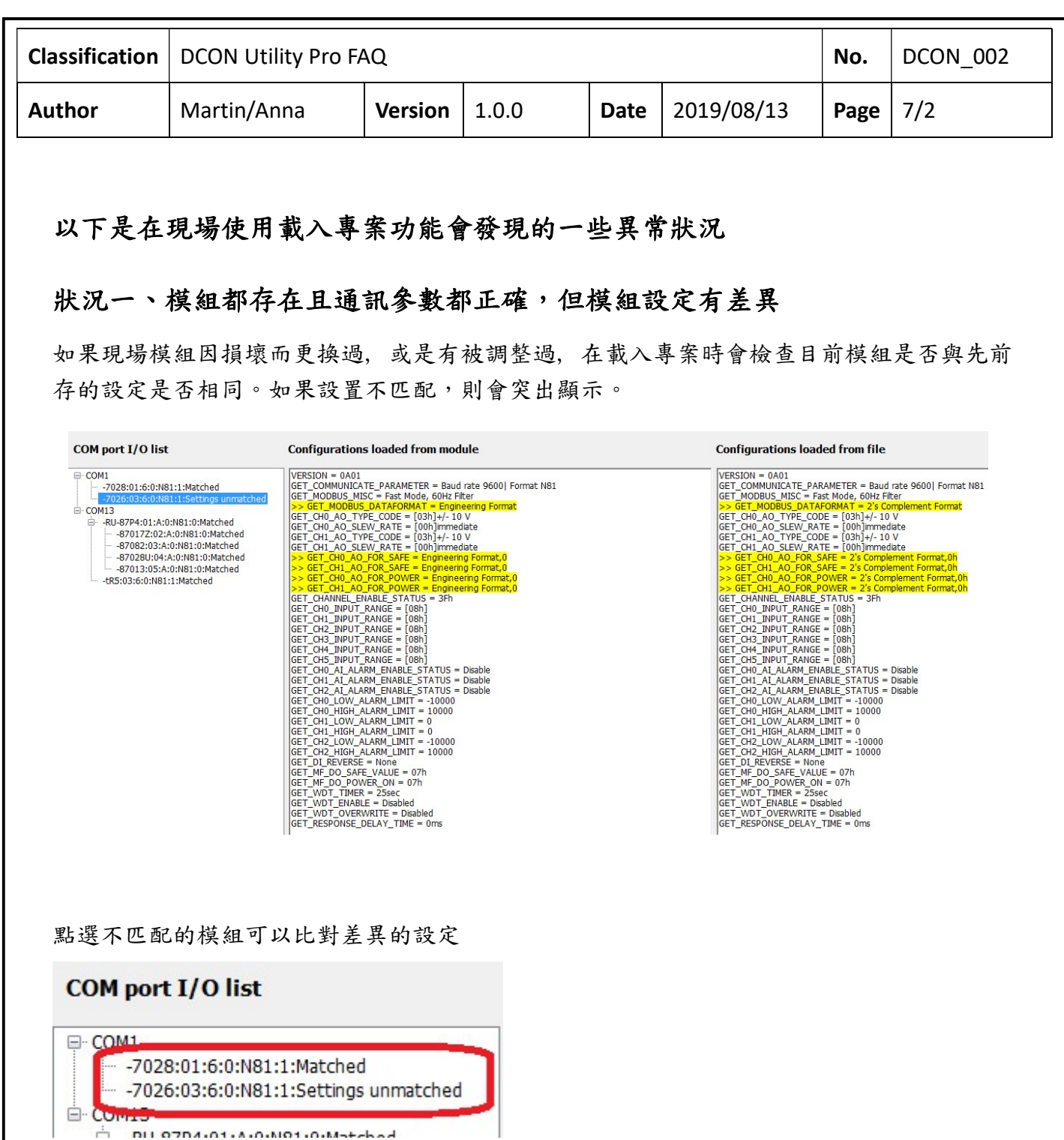

#### **Configurations loaded from module**

#### **Configurations loaded from file**

 $VERSION = 0A01$  $VERSION = 0A01$ GET\_COMMUNICATE\_PARAMETER = Baud rate 9600| Format N81 GET\_COMMUNICATE\_PARAMETER = Baud rate 9600| Format N81 GET\_COMMONICATE\_PARAMETER = Badd face 9600| Fo<br>SET\_MODBUS\_MISC = Fast Mode, 60Hz Filter<br>>> GET\_MODBUS\_DATAFORMAT = Engineering Format<br>GET\_CHO\_AO\_TYPE\_CODE = [03h]+/- 10 V GET\_MODBUS\_MISC = Fast Mode, 60Hz Filter<br>
>> GET\_MODBUS\_MISC = Fast Mode, 60Hz Filter<br>
>> GET\_MODBUS\_DATAFORMAT = 2's Complement Format<br>
GET\_CH0\_AO\_TYPE\_CODE = [03h]+/- 10 V GET\_CHO\_AO\_TTPE\_CODE = [03h]+/- 10 V<br>|GET\_CHO\_AO\_SLEW\_RATE = [00h]immediate<br>|GET\_CH1\_AO\_TYPE\_CODE = [03h]+/- 10 V GET\_CHO\_AO\_SLEW\_RATE = [00h]immediate<br>|GET\_CHO\_AO\_SLEW\_RATE = [00h]immediate<br>|GET\_CH1\_AO\_TYPE\_CODE = [03h]+/- 10 V  $\begin{array}{lll} \texttt{[GE1]\_CH1\_AO\_1} \texttt{YPE\_CODE} = [03 \texttt{n}] + j - 10 \texttt{V} \\ \texttt{[GET]\_CH1\_AO\_SLEV\_RATE} = [00 \texttt{h}] \texttt{immediate} \\ &>> \texttt{[GET]\_CHO\_AO\_FOR\_SAFE} = \texttt{Engineering Format,0} \\ &>> \texttt{[GET]\_CHO\_AO\_FOR\_POWER} = \texttt{Engineering Format,0} \\ &>> \texttt{[GET]\_CH1\_AO\_FOR\_POWER} = \texttt{Engineering Format,0} \\ &>> \texttt{[GET]\_CH1\_AO\_FOR\_POWER} = \texttt{Engineering Format,$ GET CHANNEL ENABLE STATUS = 3Fh GET CHANNEL ENABLE STATUS = 3Fh

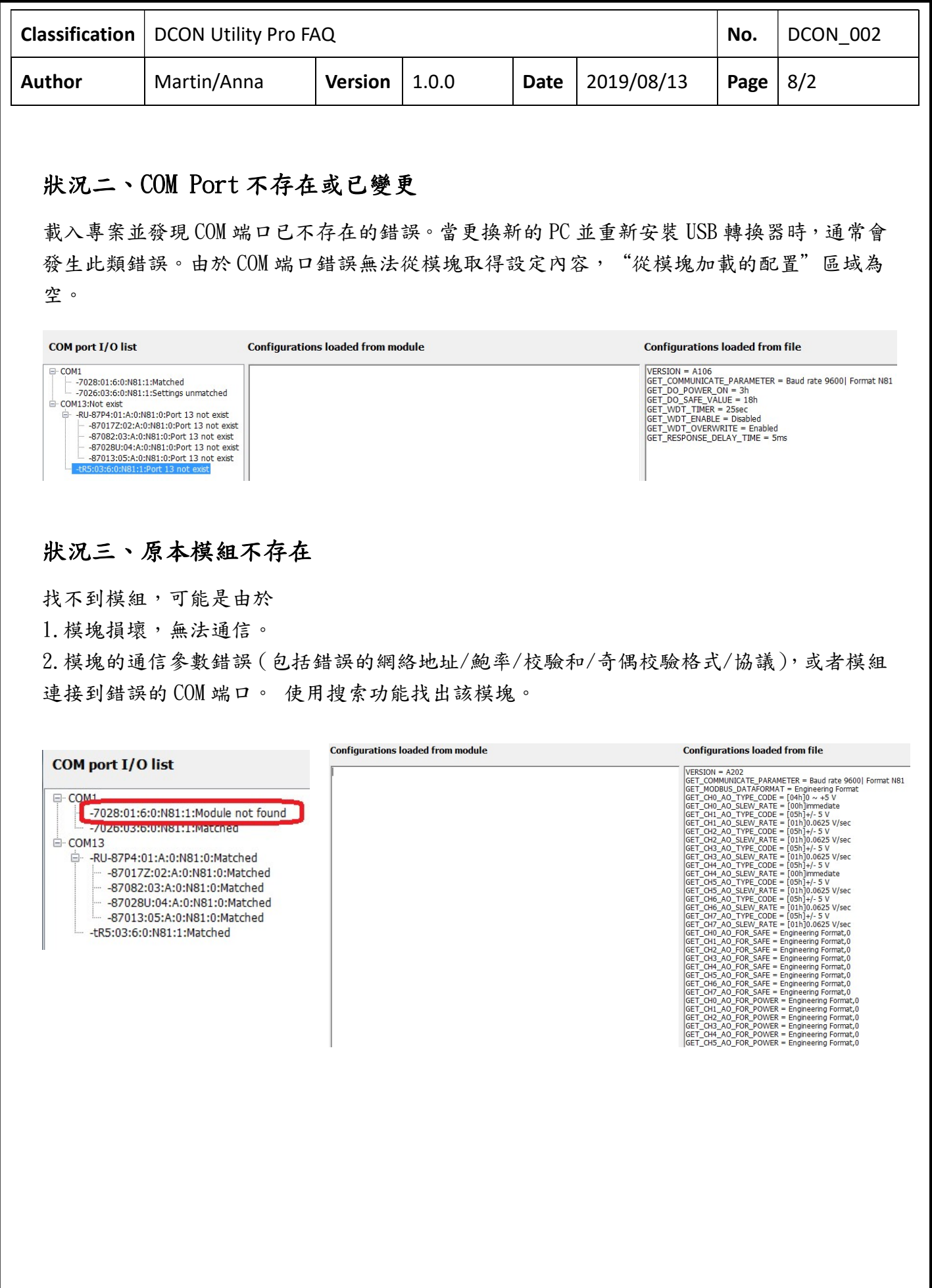

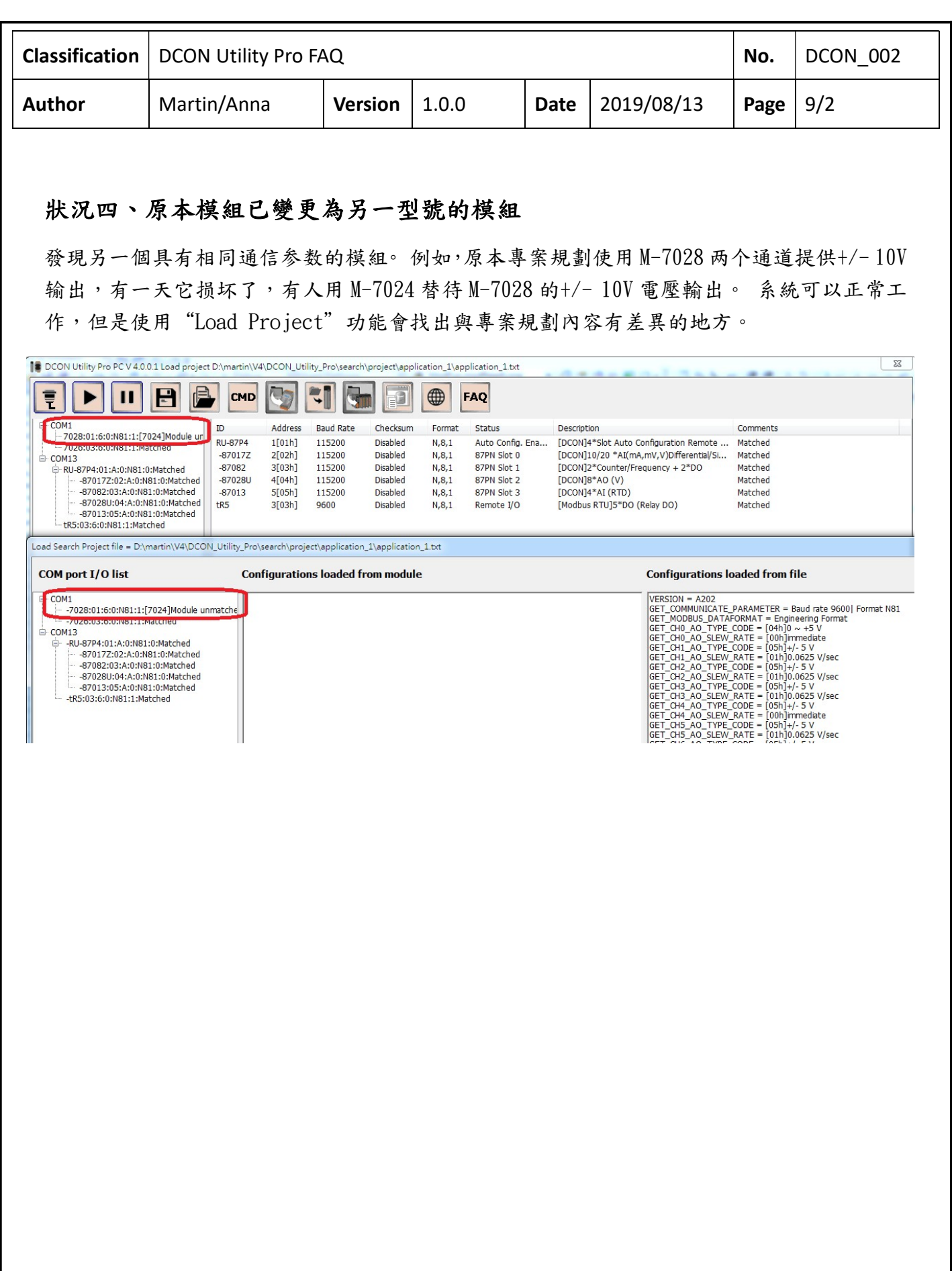

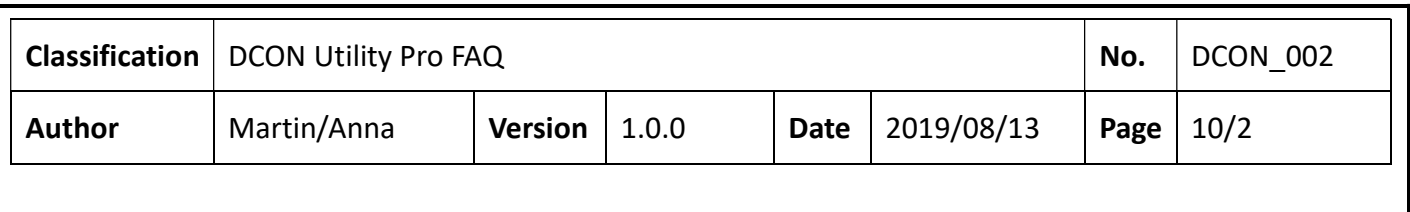

### 狀況五、有額外新增的模組

"Load Project"可以協助使用者比對並找出現場與專案內容的差異地方,但無法發現原始 專案中未包含的額外模組的差異。 例如,最初有兩個模塊(M-7028和M-7026)連接到COM1, 如果將另一個 M-7024 加到 COM1,使用"Load Project"功能進行檢查時並沒有辦法發現這 個不同的地方。

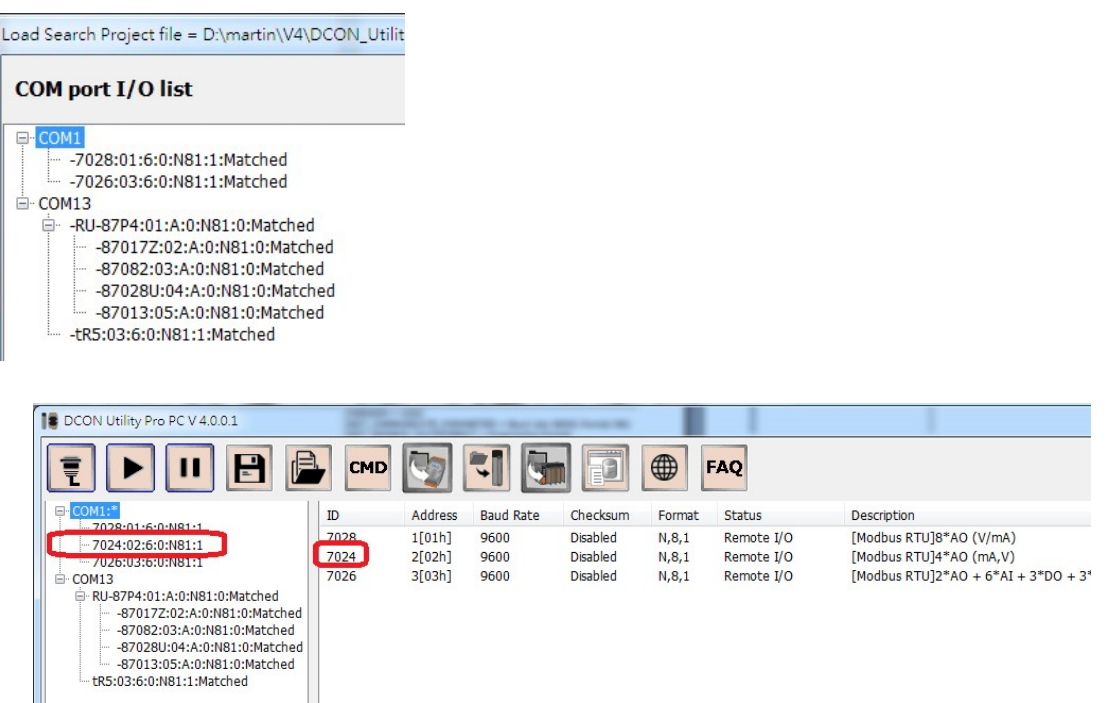

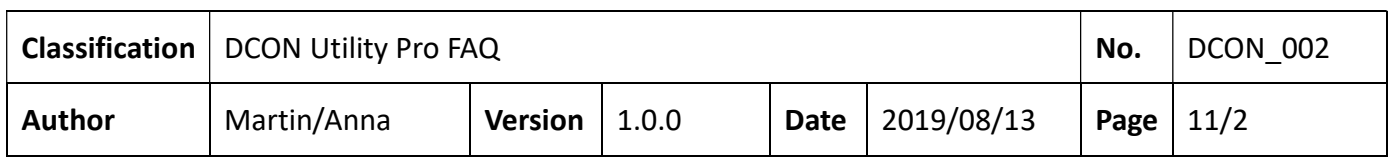

### 備註 1:

# a.將 DCON Utility Pro 跟專案存一份備份當副本.

I / O 專案內容將存儲在.. \ DCON\_Utility\_Pro\_PC \ search \ project 中。 建議將 DCON Utility Pro 連同儲存的專案備份成副本,以避免將來 DCON Utility Pro 改版造成的相容 性的問題。

### b. 可使用 Zip 壓縮工具加密專案內容

客戶可以將相關工程文件文件如配置圖、採購文件等連同 DCON Utility Pro 產生的專案資料 夾放一起使用壓縮工具加密壓縮以保護相關資料內容。

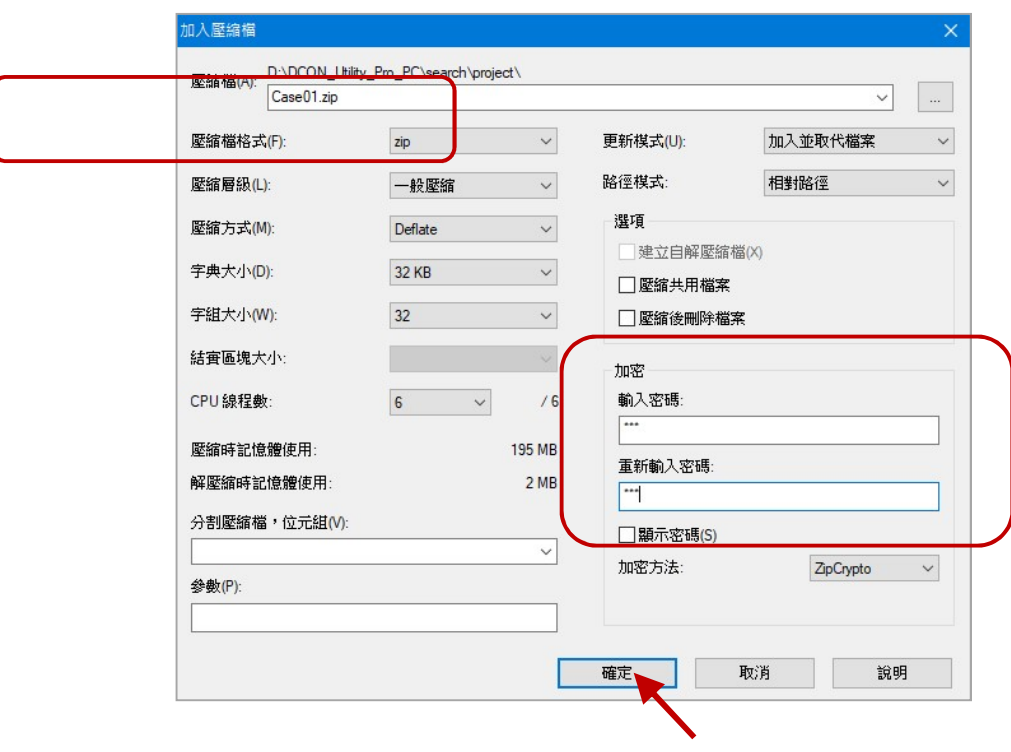

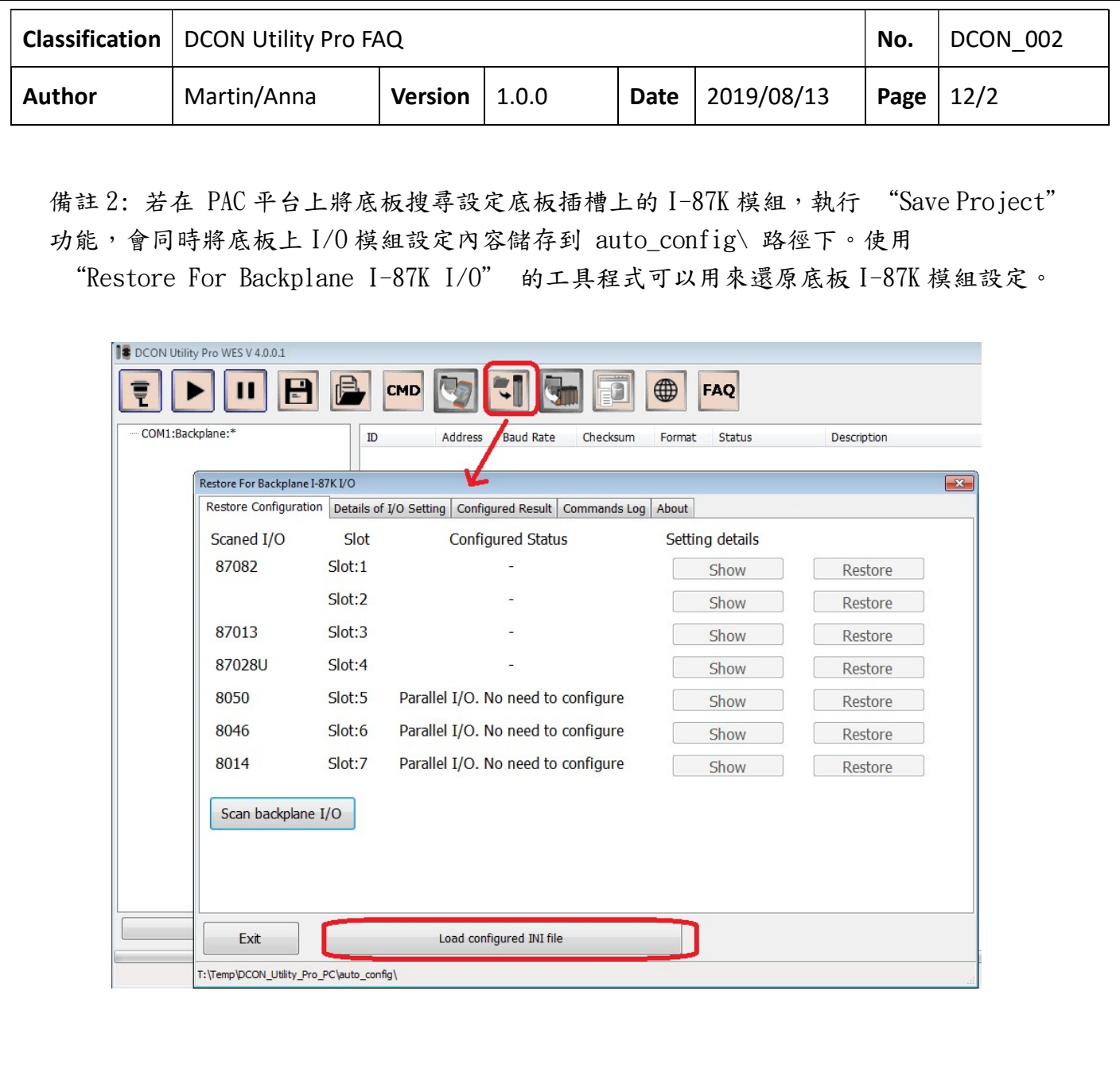